## **Adding your replication materials to IPSR's Dataverse**

Authors of articles published in *Italian Political Science Review* are required to make replication material publicly available prior to publication. The replication materials must be sufficient to replicate results in all tables and figures printed in the article, including simulations for both theoretical and empirical work.

Data and replication code for your article must be uploaded to the IPSR Dataverse at https://dataverse.harvard.edu/dataverse/ipsr-risp. Below is a step by step walkthrough for using Dataverse.

## **1. Registering as a user on Dataverse**

Go to the IPSR Dataverse[: https://dataverse.harvard.edu/dataverse/ipsr-risp](https://dataverse.harvard.edu/dataverse/ipsr-risp). You'll need to either 'Sign Up' via the link in the menu at the top of the site – or 'Log In', if you've used Dataverse before. To sign up you'll need to provide username, password, name and email address and agree to the Dataverse terms of use.

## **2. Uploading your dataset**

Upload your dataset using the + Add Data button, as indicated by the screenshot below, and select 'Add Dataset'.

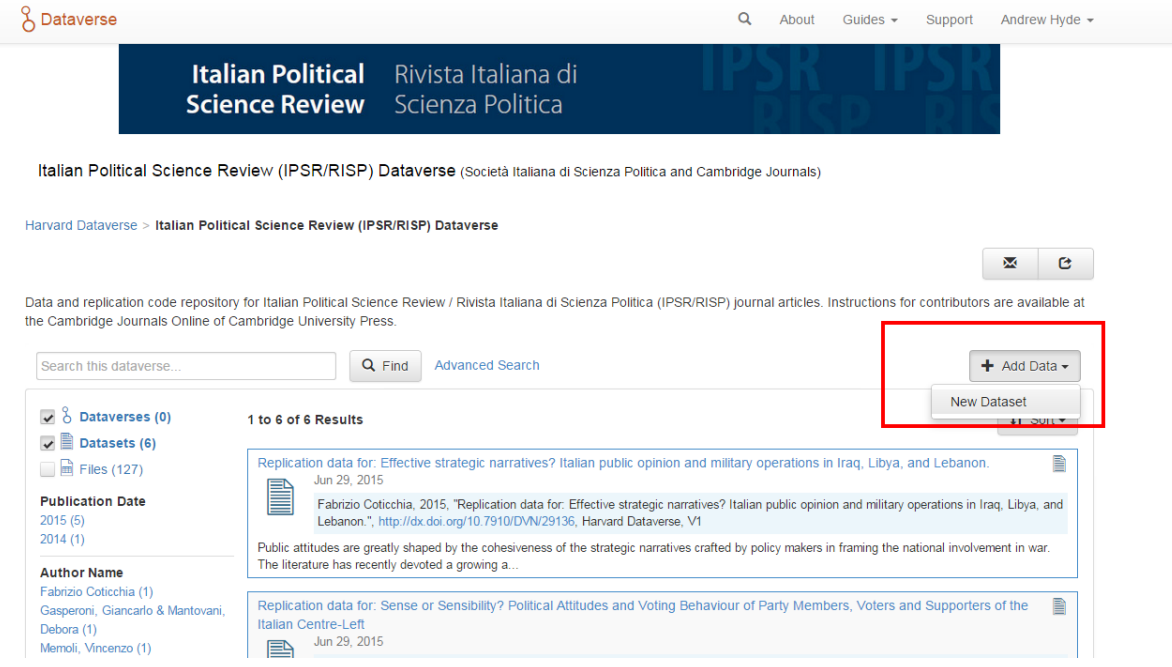

You'll be taken through to a form with a certain number of required fields, indicated with an asterisk. In order to keep the entries in the IPSR Dataverse consistent we ask you to do the following:

- Title: This should be the title of the article you are submitting to IPSR, but please use the button that will add "Replication For:" to the title. (See screenshot on the next page). This helps clearly indicate to other users that the uploaded dataset can be used to help replicate the study.
- **Author** and **Contact**: As a result of registering your name and affiliation should prefill in the relevant fields. If you have an ORCID ID, please use the 'Identifier Scheme' and 'Identifier' fields to enter this.
- **Description – 'Text':** This field should contain the abstract of your paper
- **Subject** and **Keyword:** Select 'Social Sciences' from the Subject area. Choose two or three keywords relevant to your study, eg. 'Party Funding', 'Inequality', 'Conflict'. These terms will appear on the left of the Dataverse homepage, allowing users of the site to navigate.

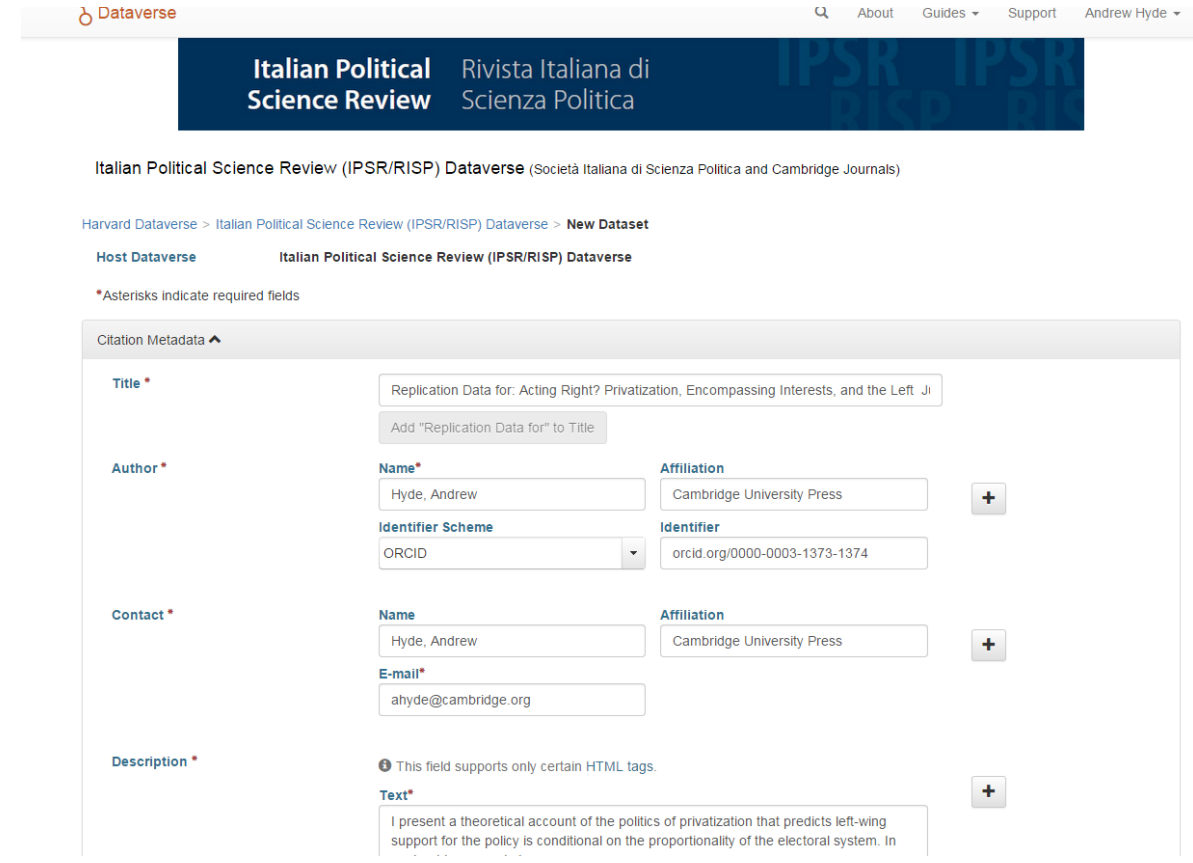

Scroll to the bottom to the 'Files' section and click on '**Select Files to Add'**. There is also an option to add files directly from Dropbox. Tip: You can drag and drop or select multiple files at a time from your desktop, directly into the upload widget.

Your files will appear below the "Select Files to Add" button. Use the '**Description**' field to describe each file. Whenever relevant, please upload a document that describes the data sets and explains how the results can be reproduced, especially if the article contains inferential statistics or simulations. For instance, if your data uses a STATA format, you would typically upload at least one data file, do files for inferential statistics, figures and tables, and a pdf file that explain datasets and the replication procedure. Please check the [User Guide](http://guides.dataverse.org/en/4.0.1/user/) for further support on uploading files.

In the box at the top right-hand side of the page, click on Submit for Review to submit your study to the Italian Political Science Review (IPSR/RISP) Dataverse.

## **3. CC0 Waiver**

As of April 2015, all datasets uploaded to Dataverse are granted the CCO waiver. This is designed to reduce all legal and technical impediments to the re-use of data. Under CC0, you do not retain copyright. Instead the CC0 waiver places your data as completely as possible in the public domain, so that others may build upon, enhance and re-use the work. There is no legal requirement that someone re-using your data provides you with attribution, only an expectation that people will as outlined in th[e Dataverse community norms.](http://best-practices.dataverse.org/harvard-policies/community-norms.html)

If you do not wish to have the CC0 waiver applied to your data, Dataverse provides a way of opting out.

After you have saved your dataset, go to **Edit** and select **Terms**. Under **Waiver** select **No, do not apply CC0.** In the **Terms of Use** field you are able to set your own custom terms of use. See the screenshots below.

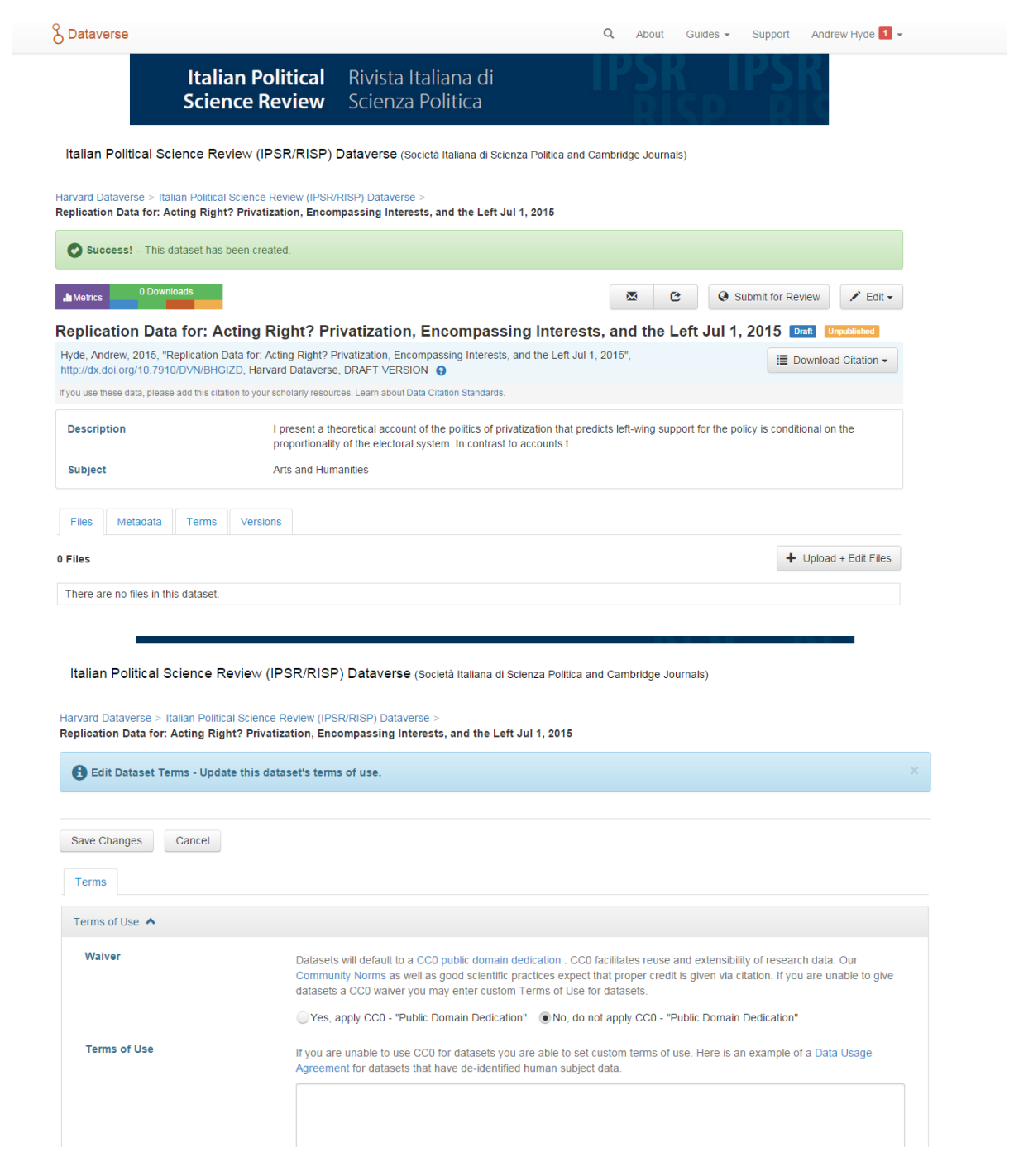